## **Instellen Inbelverbinding Windows 9x**

## **Stap 1 Inbelverbinding installeren**

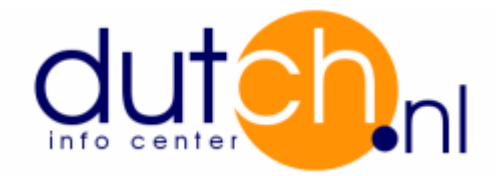

Tip: Houd de cd-rom van Microsoft Windows NT bij de hand.

- Klik Start.
- Klik Settings (Instellingen), Control Panel (Configuratie Scherm).
- Dubbel klik Network (Netwerk).
- Klik tab Configuration (Configuratie) aan.
- Is TCP/IP geinstalleerd? Ga verder met **stap 2** .
- Is TCP/IP niet geinstalleerd? Klik Dial-Up adapter (Externe-Toegangsadapter) een keer aan en druk op Add (Toevoegen).
- In window Select Network Component Type (Type Netwerkonderdeel Selecteren) klik Protocol;

 klik in linker veld Microsoft 1 keer aan en klik dan in het rechter veld TCP/IP aan. - Klik op Ok.

- Nu is in tab Configuration TCP/IP geinstalleerd.
- Klik op Ok.

## **Stap 2 Dial-up Networking / Externe toegang :**

- Dubbel klik My Computer (Deze Computer).
- Dubbel klik Dial-Up Networking (Externe Toegang).
- Dubbel klik Make New Connection (Nieuwe Verbinding Maken).
- Nu wordt er een naam gevraagd voor het uitbel icoon. Vul in: Dutch.
- Selecteer uw modem bij Select A Modem (Een Modem Selecteren).
- Klik Next (Volgende).
- Voer uw locale inbeltelefoonnummer in.
- Klik Finish (Voltooien).
- Klik met de rechter muisknop op icoon Dutch en klik Properties (Eigenschappen) aan.
- Klik nu op Server type.

- Klik bij Dial-UP Server (Server voor  $7x$ **Server Types** Externe Toegang) PPP aan. Type of Dial-Up Server: PPP: Windows 95, Windows NT 3.5, Internet ⊟ - Klik alleen Enable software Advanced options: compression (Software compressie gebruiken) Log on to network en  $\nabla$  Enable software compression TCP/IP aan. De rest moet uit gezet worden. Require encrypted password Zie figuur hiernaast. Allowed network protocols:  $\Box$  NetBEUI **F** IPX/SPX Compatible - Klik op de TCP/IP Settings button (TCP/IP Instellingen).  $\nabla$  ICP/IP TCP/IP Settings... Cancel OK. Zet de volgende onderdelen aan:  $7x$ **TCP/IP Settings** - Server Assigned IP Address **C** Server assigned IP address (door Server Toegewezen IP-adres) C Specify an IP address  $\theta$  $\vert 0 \vert$  $\vert 0 \vert$  $\vert 0 \vert$ IP address: - Server Assigned Name Server **Addresses** (door Server Toegewezen 6 Server assigned name server addresses Naamserveradres) C Specify name server addresses 0.  $\vert 0 \vert$  $\theta$  $\vert 0 \vert$ Primary DNS: - Use IP Header Compression (IP Headercompressie gebruiken)  $\boldsymbol{0}$  $\boldsymbol{0}$  $0^\circ$ Secondary DNS:  $\overline{0}$  $\overline{0}$  $\vert 0 \vert$  $\vert 0 \vert$  $\vert 0 \vert$ Primary WINS: - Use Default Gateway On Remote Network (Standaard Gateway op het  $\vert 0 \rangle$ Secondary WINS:  $\theta$  $\begin{array}{c} 0 \end{array}$  $\begin{array}{c} 0 \end{array}$ Externe Netwerk gebruiken). ☑ Use IP header compression Zie figuur hiernaast. □ Use default gateway on remote network **OK** Cancel - Klik 3 keer op Ok.

## **Stap 3 Gegevens voor software :**

Email:

- Outgoing mail / Uitgaande e-mail (SMTP Server) : mail.dutch.nl

- Incoming mail / Inkomende e-mail (POP3 Server) : mail.dutch.nl

News:

- News Server : news.dutch.nl

FTP:

- Host name / Adres : ftp.dutch.nl